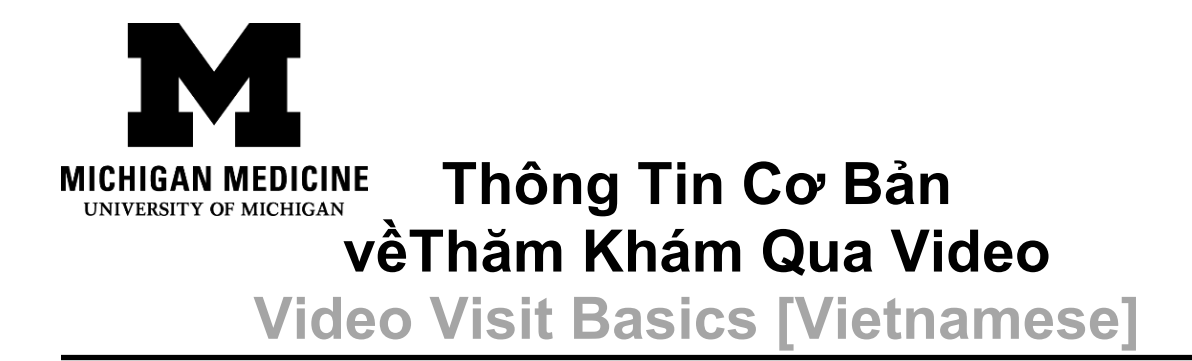

Thăm khám qua video giúp quý vị tương tác với nhà cung cấp dịch vụ chăm sóc sức khỏe của mình thông qua video và âm thanh trực tiếp trên thiết bị của riêng mình. Quý vị sẽ có thể nói chuyện với nhà cung cấp của mình, tương tự như khi thăm khám tại phòng khám, thông qua điện thoại thông minh, máy tính bảng hoặc máy tính để kết nối. Video visits allow you to interact with your healthcare provider through live video and audio on your own device. You will be able to talk to your provider, similar to an office visit, by using your smartphone, tablet or computer to connect.

### **Tôi cần những gì? What do I need?**

- $\square$  Điện thoại thông minh, máy tính bảng hoặc máy tính có camera và micrô. A smartphone, tablet, or computer with a camera and microphone.
- $\Box$  Tài khoản Cổng Thông Tin Bênh Nhân MyUofMHealth đang hoạt đông. An active MyUofMHealth Patient Portal account
- $\Box$  Ứng dụng MyUofMHealth nếu quý vị sử dụng điện thoại thông minh hoặc máy tính **bảng.** The MyUofMHealth App if using a smartphone or tablet.
- $\Box$  Ứng dụng họp qua video Zoom Client hoặc ứng dụng Zoom mà quý vi đã tải xuống thiết bị. Zoom videoconferencing client or the Zoom app downloaded to your device.
- $\Box$  Kết nối không dây tốt. A good wireless connection.
- Cư trú tại Tiểu Bang Michigan (theo luật pháp và quy định của tiểu bang). To be physically located in the State of Michigan (due to state law and regulations)

### **Tôi cần làm gì để chuẩn bị cho Buổi Thăm Khám Qua Video? How do I**

**prepare for my Video Visit?**

**Khoảng 2-3 ngày trước cuộc hẹn thăm khám: About 2-3 days before your appointment:**

1. Chọn một không gian để thực hiện thăm khám qua video. Không gian này cần phải:

Choose a space for your video visit. It should be:

- o An toàn Safe
- o Thoải mái Comfortable
- o Riêng tư Private
- o Đủ ánh sáng Well-lit
- o Tại Tiểu Bang Michigan (theo luật pháp và quy định của tiểu bang) Located in the State of Michigan (due to state law and regulations)
- 2. Thiết lập Điện Thoại Thông Minh, Máy Tính Bảng hoặc Máy Tính của quý vị (phải có camera và micrô) để thực hiện thăm khám qua video: Set up your Smartphone, Tablet or Computer (must have camera and microphone) for the video visit:
	- o **Điện thoại thông minh hoặc Máy tính bảng (khuyên dùng) Smartphone or Tablet (Recommended)**
		- Hãy chắc chắn tải ứng dụng di động MyUofMHealth **và** ứng dụng di động Zoom Cloud Meetings xuống thiết bị của quý vị. Make sure to download the MyUofMHealth mobile app **and** Zoom Cloud Meetings mobile app to your device.
		- Kiểm tra Kết Nối Zoom bằng liên kết sau:<https://zoom.us/test> Test your Zoom Connection using this link:<https://zoom.us/test>
	- o **Máy tính được trang bị camera và micrô: Computer equipped with a camera and microphone:**
		- Hãy chắc chắn quý vị tải Zoom Client for Meetings về máy tính của mình tại [https://zoom.us/download.](https://zoom.us/download) Make sure you download the Zoom Client for Meetings to your computer at [https://zoom.us/download.](https://zoom.us/download)
		- Kiểm tra Kết Nối Zoom bằng liên kết sau:<https://zoom.us/test> Test your Zoom Connection using this link:<https://zoom.us/test>

### **Hoàn tất quy trình Đăng Ký Điện Tử trong vòng 3 ngày trước buổi thăm khám:**

**Complete the eCheck-In process up to 3 days before your visit:**

Ambulatory Care Video Visit Basics [Vietnamese] - 2 -

- 1. Đăng nhập vào tài khoản MyUofMHealth của quý vị. Log into your MyUofMHealth account.
- 2. Nhấp vào **biểu tượng Appointments (Cuộc Hẹn)** trên thiết bị thông minh, hoặc nếu quý vị sử dụng máy tính, hãy nhấp vào biểu tượng **Visits (Thăm Khám)**, sau đó chọn **Appointments (Cuộc Hẹn) và Visits (Thăm Khám)**. Click the **Appointments icon** on your smart device, or if you are on a computer click the **Visits** icon then select **Appointment and Visits**.
- 3. Tìm cuộc hẹn Thăm Khám Qua Video của quý vị và nhấp vào liên kết Đăng Ký Điện Tử. Locate your Video Visit appointment and click the eCheck-In link.
- 4. Hoàn thành tất cả các bước của quy trình Đăng Ký Điện Tử bao gồm mọi bảng câu hỏi. Complete all of the steps for the eCheck-In process including any questionnaires.
	- a. Nhấn Next (Tiếp) hoặc Complete (Hoàn Tất) để chuyển sang từng phần. Click Next or Complete to move on to each section.
	- b. Hãy nhớ nhập số điện thoại có thể dùng để liên lạc với quý vị trong thời gian thăm khám qua video. Nhà cung cấp của quý vị sẽ sử dụng số điện thoại này để gọi cho quý vị nếu buổi thăm khám bị ngắt kết nối hoặc có sự cố kỹ thuật. Be sure to enter a phone number where you can be reached at during the time of the video visit. Your provider will use this number to call you if the visit is disconnected or there are technical issues.
- 5. Nếu quý vị hoàn tất quy trình Đăng Ký Điện Tử vài ngày trước buổi thăm khám, thì quý vị có thể đăng xuất khỏi MyUofMHealth vào lúc này. If you complete the eCheck-In process several days before your visit, you can log out of MyUofMHealth at this point.

# **Lưu ý: Nếu không kiểm tra trước thiết bị, quý vị có thể không kết nối được với nhà cung cấp để thực hiện thăm khám. Note: Failure to test your equipment in advance could mean you cannot connect to the provider for your appointment.**

### **Làm cách nào để bắt đầu Thăm Khám Qua Video? How do I start my**

#### **Video Visit?**

**Vào ngày diễn ra cuộc hẹn thăm khám qua video (tối đa 15 phút trước khi diễn ra cuộc hẹn): On the day of your video visit appointment (no more than 15 minutes before your appointment):**

- 1. Đi tới không gian nơi quý vị đã kiểm tra kết nối để thực hiện thăm khám qua video. Go to the space where you tested your connection for the video visit.
- 2. Đăng nhập vào MyUofMHealth bằng chính thiết bị mà quý vị đã thiết lập trước đó. Log into MyUofMHealth with the same device you previously set up.
	- a. Dành cho **Điện Thoại Thông Minh hoặc Máy Tính Bảng**: Nhấp vào biểu tượng Appointments (Cuộc Hẹn) trong ứng dụng For **Smartphone or Tablet**: Click the Appointments icon in the app
	- b. Dành cho **Máy Tính**: Nhấp vào biểu tượng Visits (Thăm Khám), sau đó chọn Appointment (Cuộc Hẹn) và Visits (Thăm Khám) For **Computer**: Click Visits icon then select Appointment and Visits
- 3. Nhấp vào biểu tượng camera xanh lá để truy cập buổi thăm khám (hoặc nhấp vào cuộc hẹn). Lưu ý: Biểu tượng camera sẽ không sáng màu xanh cho đến thời điểm trước giờ hẹn của quý vị 15 phút. Click the green camera icon to access your visit (or click on the appointment). Note: The camera icon will not be green until 15 minutes before your scheduled appointment time.
- 4. Chọn **Begin Visit (Bắt Đầu Thăm Khám)** (nút lớn xanh lá ở phía dưới màn hình) để kết nối với buổi thăm khám qua video. Select **Begin Visit** (a large green button towards the bottom of the screen) to connect to your video visit.
- 5. Nhấp vào **Open (Mở)** khi được yêu cầu mở trang này bằng chương trình Zoom. Click **Open** when asked to open this page using the Zoom program.
- 6. Quý vị sẽ được đưa vào một phòng chờ ảo. Nhà cung cấp của quý vị sẽ xuất hiện sau khi kết nối. You will be placed in a virtual waiting room. Your provider will appear when they connect.
- 7. Khi nhà cung cấp kết nối với buổi thăm khám qua video, Zoom sẽ yêu cầu quyền truy cập vào camera của quý vị. Nhấp vào **OK.** When the provider connects to the video visit, Zoom will ask for permission to access your camera. Click **OK.**

Ambulatory Care Video Visit Basics [Vietnamese] - 4 -

- 8. Nhấp vào **Join with Video (Tham Gia bằng Video).** Quý vị có thể từ chối yêu cầu nhận thông báo trên Zoom. Điều này không bắt buộc đối với các buổi thăm khám qua video. Click **Join with Video.** You can decline the request to receive Zoom notifications. This is not required for video visits.
- 9. Nhấp vào **OK** khi Zoom yêu cầu quyền truy cập micrô của quý vị. Sau đó, quý vị có thể chọn thiết lập âm thanh theo ý muốn. Chọn **Call using Internet Audio (Gọi bằng Âm Thanh Qua Internet)** để sử dụng Wi-Fi hoặc dữ liệu trên điện thoại. Click **OK** when Zoom asks permission to access your microphone. You can then select your audio preference. Select **Call using Internet Audio** to use Wi-Fi or data on your phone.
- 10.Quý vị cũng có thể chọn quay số trực tiếp để tham gia cuộc họp hoặc để ứng dụng gọi đến điện thoại của mình. You may also choose to dial into the meeting separately or have the app call your phone
- 11.Bây giờ, buổi thăm khám qua video sẽ bắt đầu. The video visit will now begin.
- 12.Khi kết thúc buổi thăm khám qua video, nhà cung cấp của quý vị sẽ đăng xuất và cuộc hẹn hoàn tất. At the end of your video visit, your provider will log off and the appointment is complete.
- 13.Nhấp vào **OK** để rời khỏi cuộc họp. Click **OK** to leave the meeting.
- 14.Quý vị sẽ nhận được Bản Tóm Tắt Sau Thăm Khám trong tài khoản MyUofMHealth của mình. You will receive an After Visit Summary in your MyUofMHealth account.

### **Lời khuyên để có buổi thăm khám qua video thành công Tips for a**

**successful video visit**

- Bật thông báo trong Ứng dụng MyUofMHealth để nhận lời nhắc về cuộc hẹn. Turn on notifications in the MyUofMHealth App to receive appointment reminders.
- Kiểm tra Ứng Dụng MyUofMHealth của quý vị để biết thông tin cập nhật trước cuộc hen. Check your MyUofMHealth App for updates before your appointment.
- Tăng âm lượng trên điện thoại thông minh hoặc máy tính bảng của quý vị (cân nhắc deo tai nghe). Turn up the volume on your smartphone or tablet (consider wearing headphones).
- Tắt các ứng dụng khác để không làm ảnh hưởng tới kết nối của quý vị. Turn off other apps so there is no interference with your connection.
- Một số mạng (đặc biệt là mạng không dây của doanh nghiệp) có thể chặn truy cập vào buổi thăm khám qua video ngay cả khi kết nối không dây tốt. Some networks (especially business wireless networks) may block video visit access even if there is a good wireless connection.
- Hãy dành thời gian để hoàn thành bảng câu hỏi thăm khám và quy trình Đăng Ký Điện Tử trước giờ hẹn theo lịch của quý vị. Give yourself time to complete your visit questionnaires and complete eCheck-In before your scheduled appointment time.
- Nếu vô tình cúp máy trong khi gọi, quý vị có thể quay lại buổi thăm khám bằng cách thực hiện các bước tương tự như quý vị thực hiện ban đầu. If you accidentally hang up during the call, you will be able to get back into the visit by taking the same steps you took to first enter the visit.
- Nếu lịch trình làm việc của nhà cung cấp bị trì hoãn, thì quý vị có thể phải đơi đến khi họ có thể tham gia vào buổi thăm khám qua video. Không đăng xuất khỏi buổi thăm khám qua video vì nhà cung cấp của quý vị sẽ được thông báo rằng quý vị đã đăng nhập và chuẩn bi sẵn sàng. If your provider is running behind schedule, you may need to wait for them to join the video visit. Do not log out of the video visit, as your provider will be notified that you are logged in and ready.
- Không điều khiển phương tiện cơ giới khi tham gia buổi thăm khám qua video. Do not operate a motor vehicle while participating in a video visit.

## **Thắc mắc và hỗ trợ: Questions and support:**

- Nếu quý vị có thắc mắc hoặc quan ngại về **cuộc hẹn**, hãy gọi đến số điện thoại của phòng khám được ghi trong cuộc hẹn của quý vị. If you have questions or concerns about your **appointment**, call the clinic number listed on your appointment.
- Để được trợ giúp tìm **Ứng Dụng MyUofMHealth**, hãy truy cập [https://www.uofmhealth.org/virtual](https://www.uofmhealth.org/virtual-care-video-visits-new-zoom-format)-care-video-visits-new-zoom-format For help finding the **MyUofMHealth App** visit [https://www.uofmhealth.org/virtual](https://www.uofmhealth.org/virtual-care-video-visits-new-zoom-format)-care-video-visits-newzoom-[format](https://www.uofmhealth.org/virtual-care-video-visits-new-zoom-format)
- Nếu quý vị gặp **sự cố kỹ thuật** hoặc **vấn đề khi tải xuống ứng dụng**, vui lòng gửi email đến HIM-[PatientPortal@med.umich.edu](mailto:HIM-PatientPortal@med.umich.edu) hoặc gọi số (734) 615-0872 để trao đổi với nhân viên đại diện cổng thông tin bệnh nhân. If you experience a **technical issue** or are having **trouble downloading the app**, please email [HIM](mailto:HIM-PatientPortal@med.umich.edu)-[PatientPortal@med.umich.edu](mailto:HIM-PatientPortal@med.umich.edu) or call (734) 615-0872, to speak with a patient portal representative.
- Để được trợ giúp thiết lập Zoom, hãy truy cập: [https://www.uofmhealth.org/virtual](https://www.uofmhealth.org/virtual-care-video-visits-new-zoom-format)care-video-visits-new-zoom-[format](https://www.uofmhealth.org/virtual-care-video-visits-new-zoom-format) For help setting up Zoom, visit: [https://www.uofmhealth.org/virtual](https://www.uofmhealth.org/virtual-care-video-visits-new-zoom-format)-care-video-visits-new-zoom-format
- Để biết thêm thông tin về **Thăm Khám Qua Video**, hãy truy cập**:**  [https://www.uofmhealth.org/virtual](https://www.uofmhealth.org/virtual-care-video-visits-new-zoom-format)-care-video-visits-new-zoom-format For more information about **Video Visits**, visit**:** [https://www.uofmhealth.org/virtual](https://www.uofmhealth.org/virtual-care-video-visits-new-zoom-format)-care-videovisits-new-zoom-[format](https://www.uofmhealth.org/virtual-care-video-visits-new-zoom-format)

Tuyên Bố Từ Chối Trách Nhiệm: Tài liệu này chứa thông tin và/hoặc tài liệu hướng dẫn do Michigan Medicine phát triển cho bệnh nhân thông thường mắc bệnh trạng như quý vị. Tài liệu có thể bao gồm các liên kết tới những nội dung trực tuyến không phải do Michigan Medicine phát triển và Michigan Medicine không chịu trách nhiệm về nội dung đó. Tài liệu này không thay thế tự vấn y tế từ nhà cung cấp dịch vụ chăm sóc sức khỏe của quý vị vì trải nghiệm của quý vị có thể khác với trải nghiệm của bệnh nhân thông thường. Hãy trao đổi với nhà cung cấp dịch vụ chăm sóc sức khỏe nếu quý vị có bất kỳ câu hỏi nào về tài liệu này, bệnh trạng hoặc kế hoạch điều trị của quý vị.

#### Biên tập: Karelyn Munro, BA

Chương Trình Giáo Dục Bệnh Nhân của [Michigan Medicine](http://www.uofmhealth.org/) được cấp phép theo Giấy Phép Công Cộng Quốc Tế [Creative Commons Attribution](https://creativecommons.org/licenses/by-nc-sa/4.0/)-NonCommercial-ShareAlike 4.0. Sửa Đổi Lần Cuối vào ngày 11/02/2021

Disclaimer: This document contains information and/or instructional materials developed by Michigan Medicine for the typical patient with your condition. It may include links to online content that was not created by Michigan Medicine and for which Michigan Medicine does not assume responsibility. It does not replace medical advice from your health care provider because your experience may differ from that of the typical patient. Talk to your health care provider if you have any questions about this document, your condition or your treatment plan.

Edited by: Karelyn Munro, BA

Patient Education by [Michigan Medicine](http://www.uofmhealth.org/) is licensed under a [Creative Commons Attribution-](https://creativecommons.org/licenses/by-nc-sa/4.0/)[NonCommercial-ShareAlike 4.0 International Public License.](https://creativecommons.org/licenses/by-nc-sa/4.0/) Last Revised 11/02/2021 This translation was made possible by Friend's Gift Shops.

#### Ambulatory Care Video Visit Basics [Vietnamese]